### 第 1 章 AutoCAD 2014 概述

AutoCAD 是由美国 Autodesk 公司开发的通用计算机辅助设计(Computer Aided Design, CAD)软件,具有易于掌握、使用方便、体系结构开放等优点,能够绘制二维图形与三维图 形、标注尺寸、渲染图形以及打印输出图纸,目前已广泛应用于机械、建筑、电子、航天、 造船、石油化工、土木工程、冶金、地质、气象、纺织、轻工、商业等领域。

AutoCAD 2014 是 AutoCAD 系列软件的较新版本,与 AutoCAD 先前的版本相比,它在 性能和功能方面都有较大的增强,同时保证与低版本完全兼容。

## 1.1 AutoCAD 2014 的安装

将安装光盘放入光驱或将安装程序拷贝到计算机,打开安装包,双击"Setup.exe"安装文 件,进入安装初始化。

- (1)点击安装,如图 1-1 所示。
- (2)选择"我接受"按钮,再单击"下一步",如图 1-2 所示。

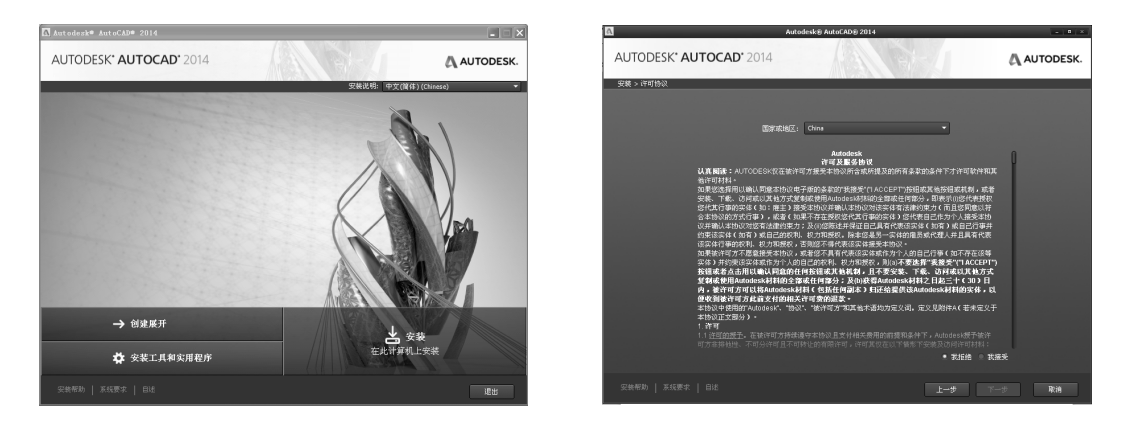

#### 图 1-1 安装界面 2 2 1-2 "许可协议"界面

(3)在"产品信息"界面中,输入产品的序列号及产品密钥信息,然后单击"下一步",如图 1-3 所示。

(4)在"配置安装"界面中,勾选需要的插件选项,设置好路径,单击安装,如图 1-4 所

示。

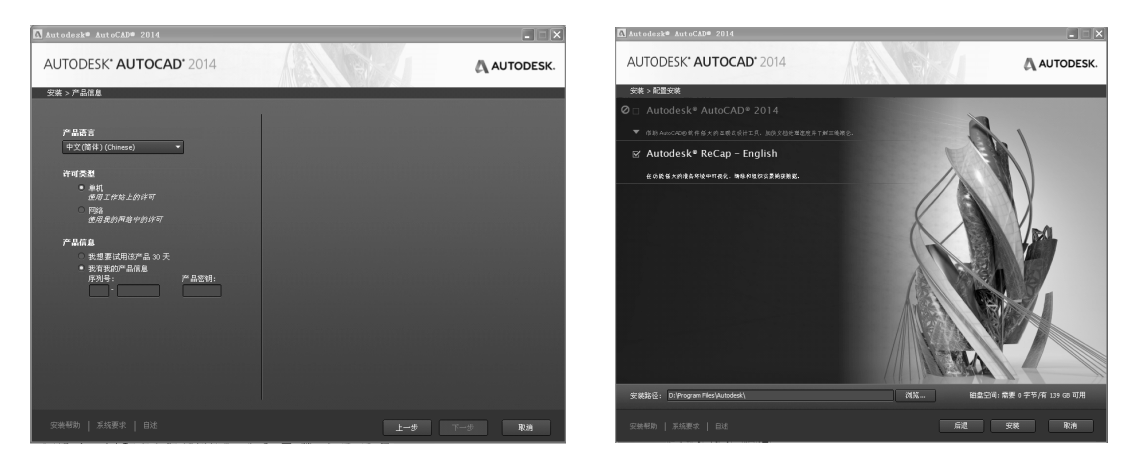

图 1-3 "产品信息"界面 图 1-4 "配置安装"界面

(5)进 入安 装界面 ,需 要等待一 段时 间,出 现 完成界面 后单 击"完成"按钮,完 成 AutoCAD 2014 的安装,如图 1-5 和图 1-6 所示。

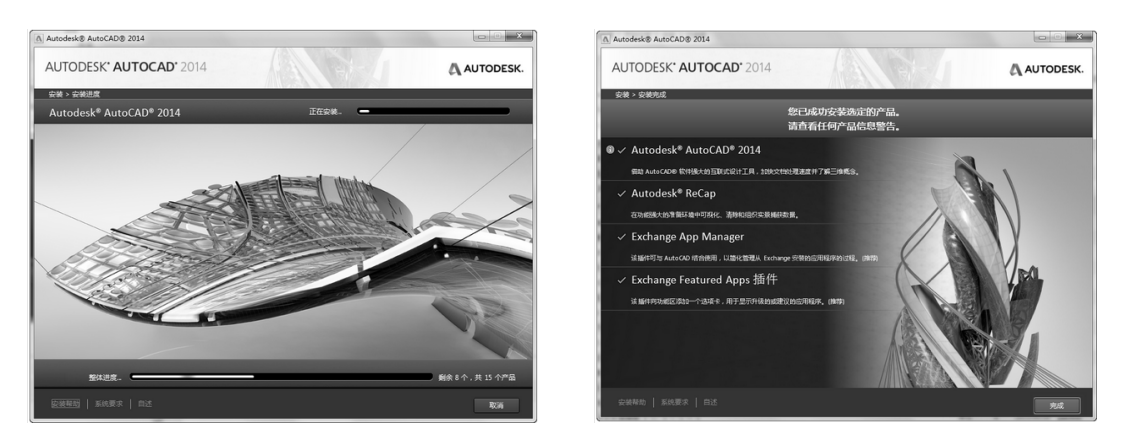

图 1-5 正在安装界面 图 1-6 安装完成界面

(6)完成安装后,在桌面上将生成 3 个图标,如图 1-7 所示。

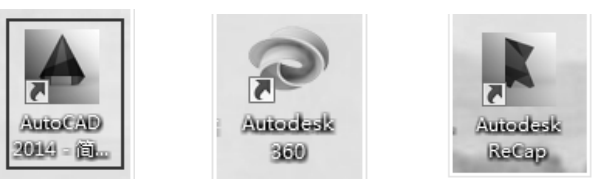

图 1-7 AutoCAD 2014 桌面图标

# 1.2 AutoCAD 2014 的工作界面

在桌面上双击 AutoCAD 2014 图标 ,启动软件,进入工作界面,如图 1-8 所示。

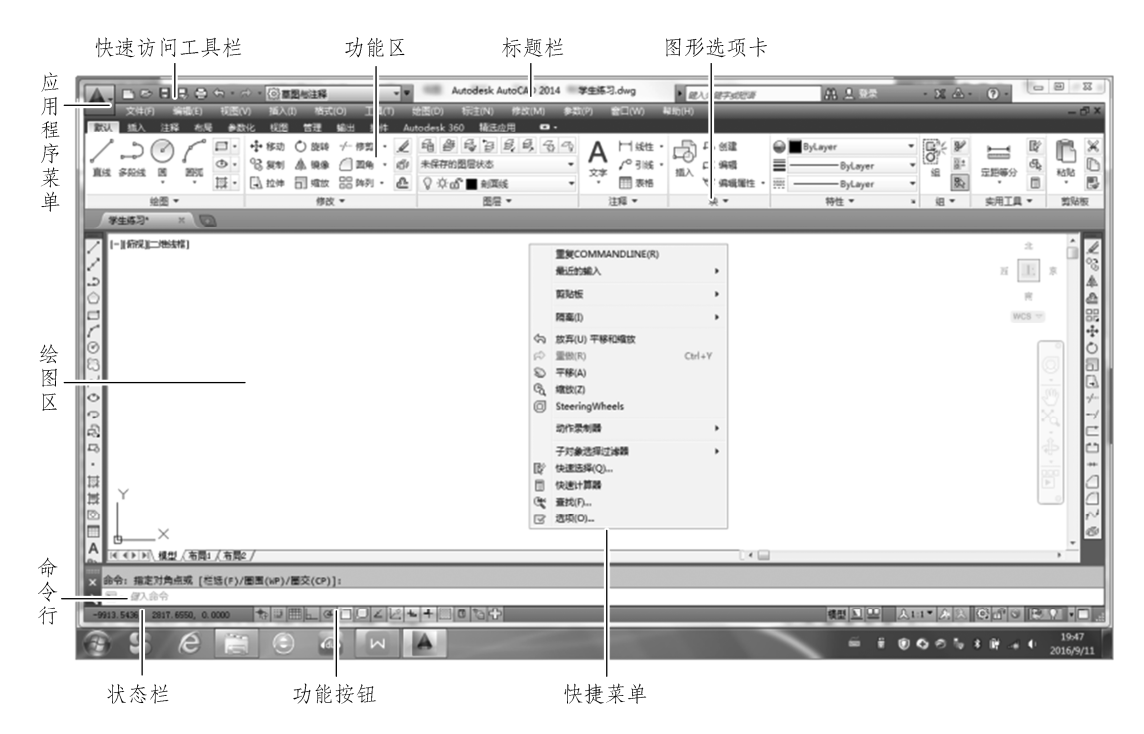

图 1-8 AutoCAD 2014 的工作界面

# 1.3 AutoCAD 2014 绘图环境的设置

### 1.3.1 工作空间的切换

如图 1-9 所示,在快速访问工具栏的右侧有一矩形框,点击其右侧的三角形按钮,弹出

下拉菜单,其中有 4 种工作空间可选择,如图 1-10 所示。

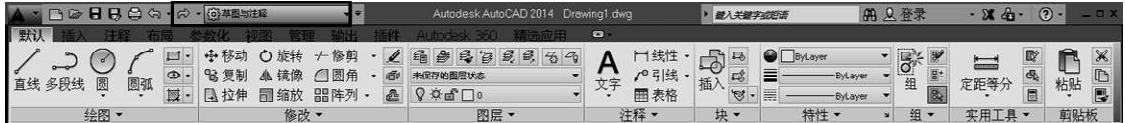

#### 图 1-9 "草图与注释"工作空间

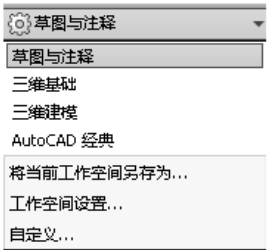

#### 图 1-10 工作空间下拉菜单

(1)"草图与注释"工作空间:主要用于绘制二维草图,是最常用的工作空间。如图 1-8 所

示的工作界面即为"草图与注释"工作空间。

(2)"三维基础"工作空间:用于绘制三维模型,如图 1-11 所示为"三维基础"工作空间的功

能区。

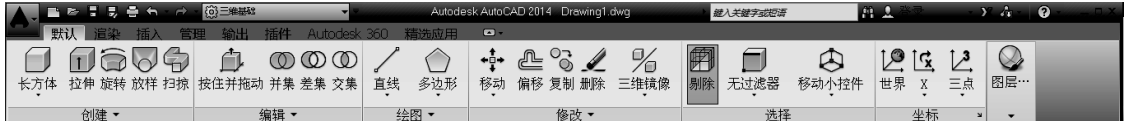

(3)"三维建模"工作空间:与"三维基础"相似,增加了"网络"和"曲面"建模。也可运用二维

命令来创建三维模型,如图 1-12 所示为"三维建模"工作空间的功能区。

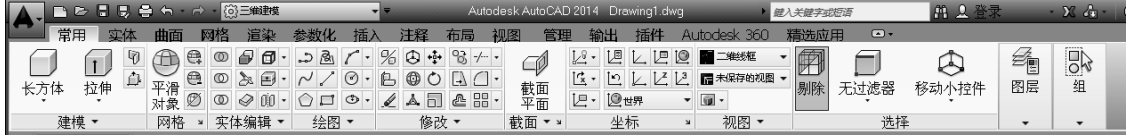

#### 图 1-12 "三维建模"工作空间

(4)"AutoCAD 经典"工作空间:保留以前版本的界面风格,突出实用性和可操作性,绘

图空间较大,如图 1-13 所示。

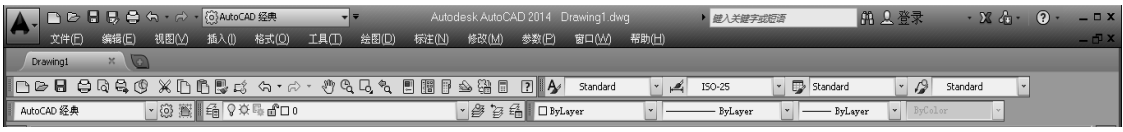

图 1-13 "AutoCAD 经典"工作空间

图 1-11 "三维基础"工作空间

### 1.3.2 基本参数的设置

通常情况下,安装好 AutoCAD 2014 后就可以在其默认状态下绘制图形,但有时为了使 用特殊的定点设备、打印机或提高绘图效率,用户需要在绘制图形前先对系统参数进行必要 的设置。

1.绘图单位的设置

调出菜单栏:单击"草图与注释"框外的倒三角形 ——■ ,在下拉菜单中选"显示

菜单栏",如图 1-14 所示。

菜单栏:"格式"|"单位"。

命令行:"Units",如图 1-15 所示。

2.绘图比例设置

工程图一般选用 1∶1,这样绘图比较方便。

菜单栏:"格式"∣"比例缩放列表",如图 1-16 所示。

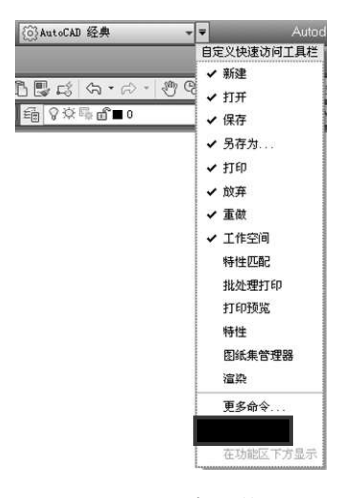

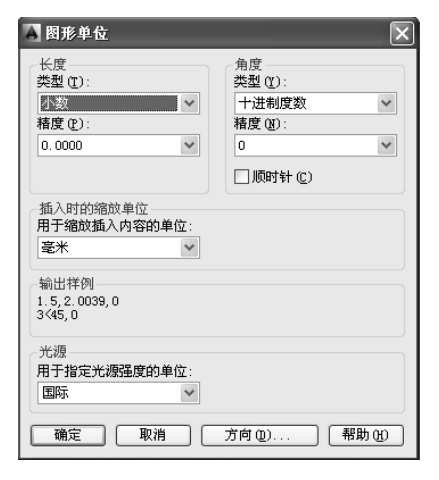

图 1-14 调出菜单栏 图 1-15 绘图单位的设置

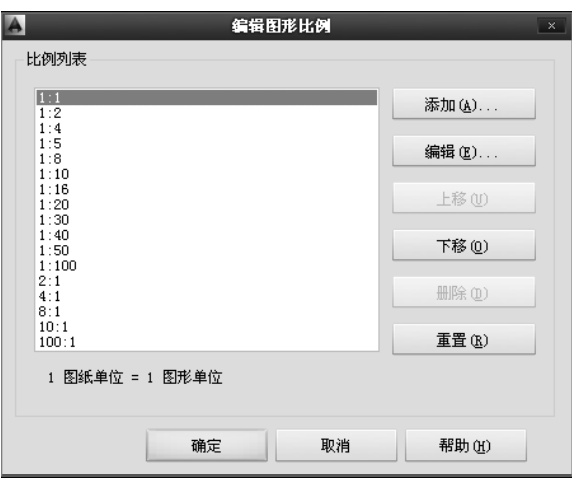

图 1-16 绘图比例的设置

3.线宽的设置

菜单栏:"格式"|"线宽",如图 1-17 所示。该线宽为图线的默认线宽。

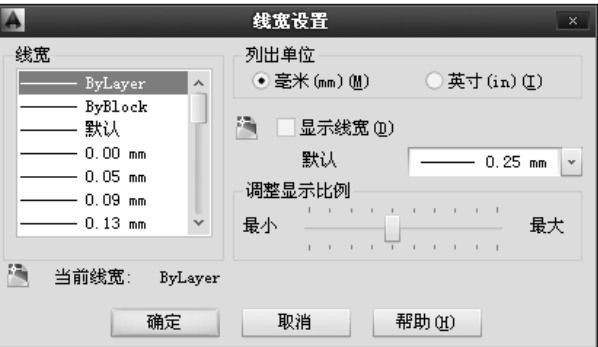

#### 图 1-17 线宽的设置

4.绘图区背景设置

菜单栏:"工具"|"选项"|"颜色"。

在执行"工具"|"选项"命令(OPTIONS)时将打开"选项"对话框。在该对话框中包含 11 个 选项卡,根据需要进行相应的设置,如图 1-18 所示。

| 〈〈未命名配置〉〉<br>◎ 当前图形:<br>当前配置:<br>Drawing1. dwg<br>显示<br>文件<br>打开和保存 打印和发布 系统<br>用户系统配置 絵图<br>三维建模 选择集 配置<br>联机<br>显示精度<br>窗口元素<br>圆弧和圆的平滑度(A)<br>順<br>配色方案(M):<br>痛<br>$\mathbf{v}$<br>1000<br>毎条多段线曲线的线段数(V)<br>陶<br>✔ 在图形窗口中显示滚动条(S)<br>l8<br>显示图形状态栏 (D)<br>简 0.5<br>渲染对象的平滑度(J)<br>在工具栏中使用大桉钮<br>毎个曲面的轮廓素线(0)<br>简 4<br>✔ 将功能区图标调整为标准大小<br>显示性能<br>v 显示工具提示(T)<br>利用光栅与 OLE 平移和缩放(P)<br>✔ 在工具提示中显示快捷键<br>✔ 仅亮显光栅图像边框 (R)<br>✔ 显示扩展的工具提示<br>v 应用实体填充(Y)<br>延迟的秒数<br>2<br>仅显示文字边框 (X)<br>✔ 显示鼠标悬停工具提示<br>绘制实体和曲面的真实轮廓(W)<br>✔ 显示文件选项卡(S)<br>字体(F)<br>十字光标大小(Z)<br>颜色(C)<br>5<br>布局元素<br>淡入度控制 |
|----------------------------------------------------------------------------------------------------|
|                                                                                                    |
|                                                                                                    |
| ▼ 显示布局和模型选项卡(L)<br>外部参照显示(E)<br>✔ 显示可打印区域 (B)<br>50<br>✔ 显示图纸背景(K)<br>在位编辑和注释性表达(I)<br>✔ 显示图纸阴影 (E)<br>70                                                                                                    |
| 新建布局时显示页面设置管理器 (G)<br>▼ 在新布局中创建视口 00                                                                                                    |

图 1-18 选项设置对话框

5.设置字体

菜单栏:"工具"|"选项"|"显示"|"字体"。

命令输入状态右击"选项"|"显示"|"字体"。

该设置为命令行中的字体样式。

6.新建文字样式

菜单栏:"格式"|"文字样式"|"新建"。在弹出的对话框中输入样式名,修改字体,大小,效

果等参数,然后确定,如图 1-19 所示。

该设置为绘图区域中输入的字体样式。

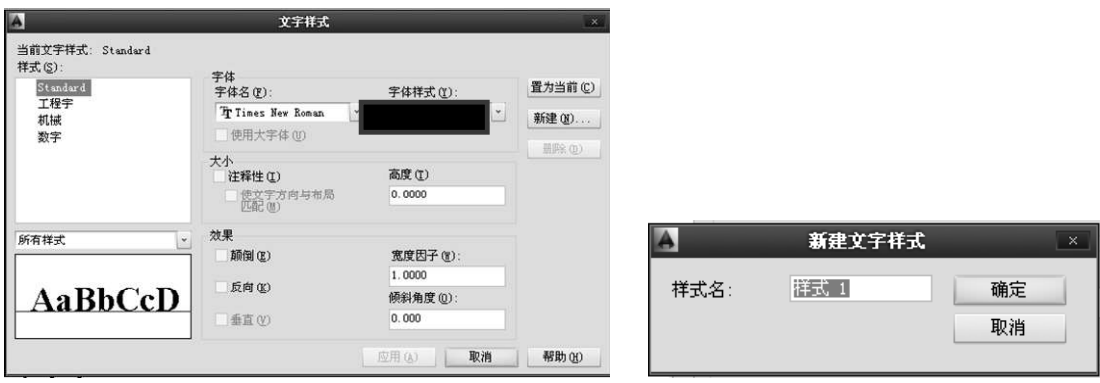

图 1-19 新建文字样式对话框

7.设置"十字光标"的大小

菜单栏:"工具"|"选项"|"显示"拖动滑标 (或直接改变数字)即可改变十字光标的大小。

8.文件的保存

(1)设置自动保存间隔时间。

菜单栏:"工具"|"选项"|"打开和保存",在文件安全措施项,输入需间隔保存的时间,如图 1-20 所示。

(2)保存图形并设置密码(见图 1-21)。

菜单栏:"工具"|"选项"|"打开和保存"|"安全选项",输入密码并确定。

或"文件"|"保存 (另存为 )"|"工具"|"安全选项",输入密码并确定。

命令行:"QSAVE"|"工具"|"安全选项"。

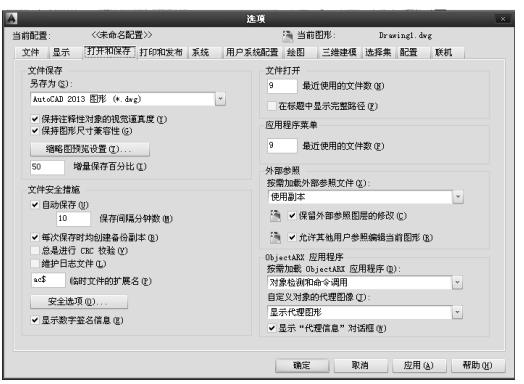

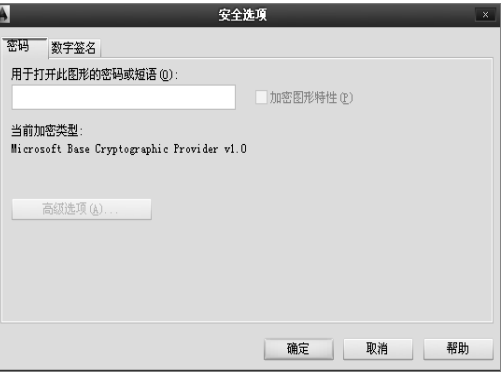

图 1-20 文件打开和保存对话框 20 20 20 21 21 密码设置对话框

(3)将 CAD 文件转换成 Word、Excel、PDF 文件。

框选需要转换的图形,按"Ctrl+C"组合键,打开需要粘贴的 Word(或 Excel)文档,按 "Ctrl+V"组合键即可。但图形的边框较大,需用图形工具进行修剪。

打开应用程序菜单: "输出"|"PDF"。

相同的方法也可将 Word、Excel 文件转换成 CAD 文件。

9.夹点颜色、大小设置

菜单栏:"工具"|"选项"|"选择集",对"夹点尺寸"夹点"进行设置,如图 1-22 所示。

10.草图设置

草图设置中包括:"捕捉和栅格"极轴追踪"对象捕捉"动态输入"等,如图 1-23~1-25 所示。

菜单栏:"工具"|"绘图设置"。

右击"功能按钮"|"设置"。